## HİK-CONNECT YAPILANDIRMA

## Adım 1: Hik-Connect Web Portalı üzerinden Kayıt

Web tarayıcı üzerinden Kayıt için www.hik-connect.com adresine giriniz ve hesap oluşturmak için register butonuna tıklayınız. Açılan bölüme kullanıcı bilgilerinizi giriniz ve next butonuna tıklayınız.

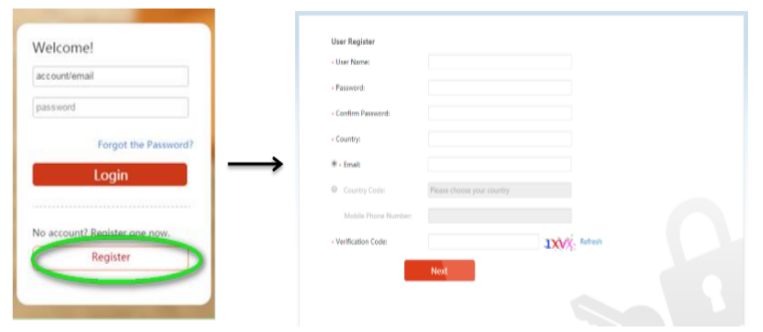

Hesap kayıt işlemi tamamlamak için gereken e-posta yoluyla bir doğrulama kodu gönderilecektir.kodu aşağıdaki gösterilen (verification code) bölüme girerek hesap açma işlemini tamamlayınız.

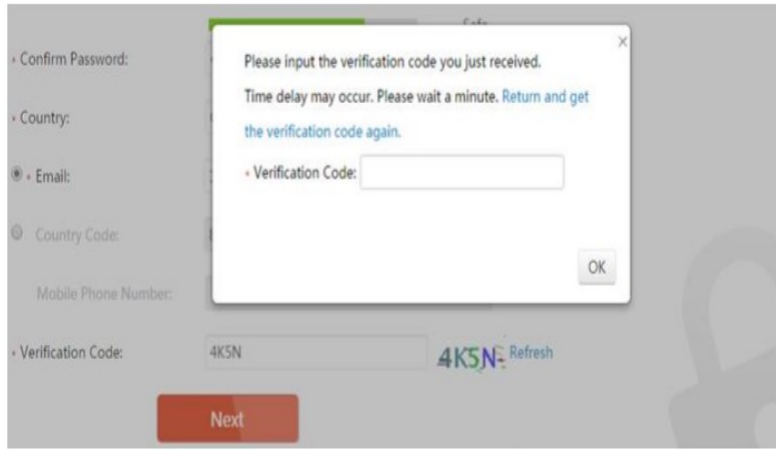

Adım 2: Kayıt Cihazı Web Portalı Üzerinden Hik-Connect Ayar Yapılandırması.

1.Kayıt cihazı web arayüzüne giriniz.

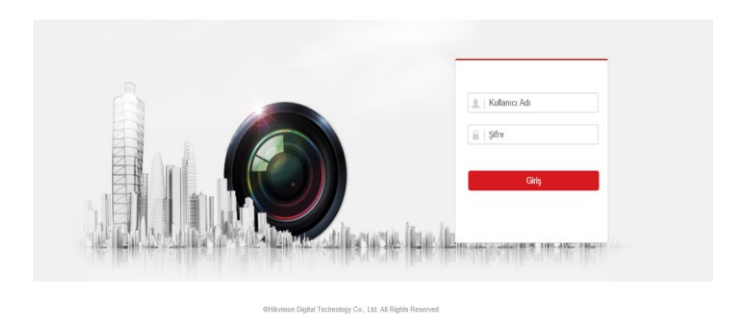

## 2.Cihaz Arayüzünden Configuration(Ayarlar) Bölümüne Tıklayınız.

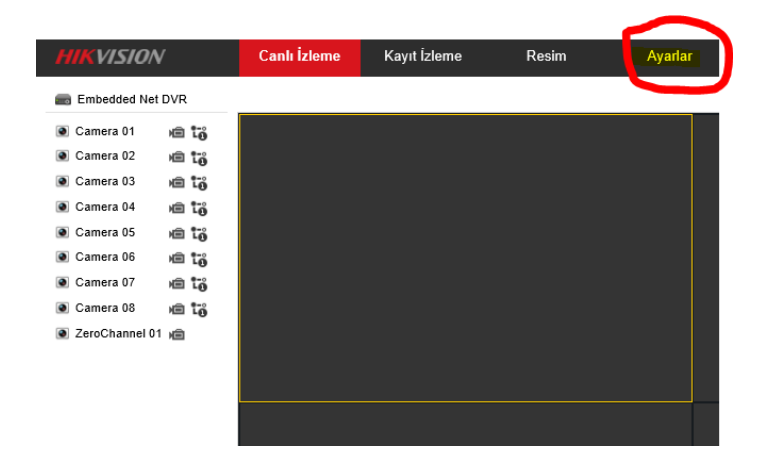

3.Ayarlar Bölümünden Network>Temel Ayarlar>DDNS Bölümüne Girerek DDNS ETKİN Kutucuğuna Tıklayarak DDNS Aktif Hale Getiriniz.

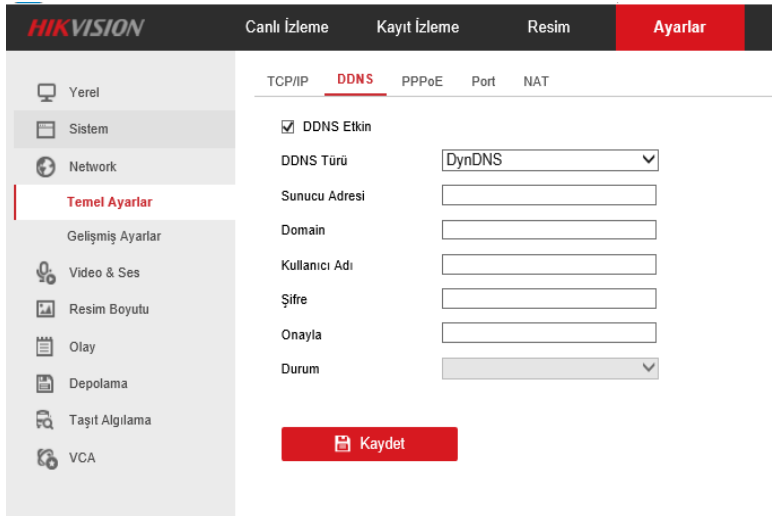

4.Ayarlar Bölümünden Sırası ile Network>Gelişmiş ayarlar>Platform Erişimi Sekmesi Bölümüne Girerek Etkin ve Özelleştir kutucuklarını Aktifleştiriniz Ve Sunucu Adresi Bölümüne dev.hik-connect.com Adresini Giriniz Ve Kaydet Butonuna Tıklayınız.

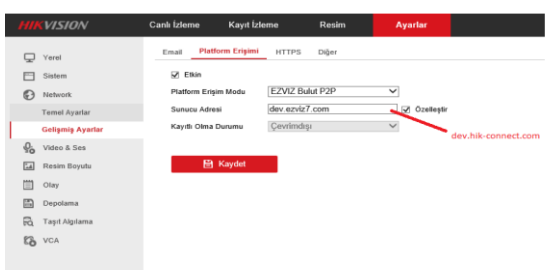

## 3.Adım: Web Üzerinden Aygıt(Cihaz) Ekleme

1: Hik-connect oturumu kaydetmek için www.hik-connect.com gidin ve kullanıcı bilgileriniz ile Hik-connect portalına giriş yapınız.

**HIKVISION®** 

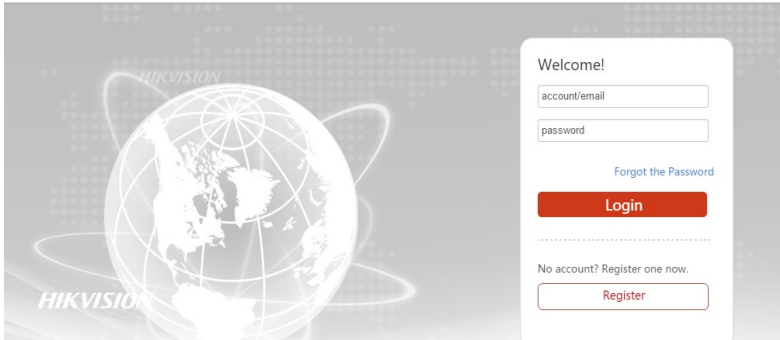

2: cihazın web arayüzünden ayarlar>sistem>sistem ayarları bölümünden cihazın seri numarasını kopyalayayınız.

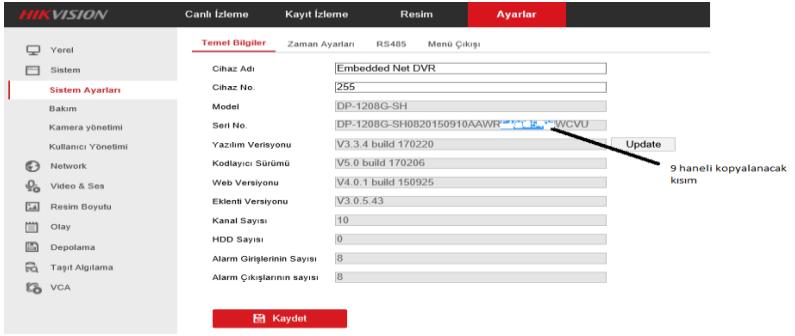

3:Hik-connect portalı üzerinden Decke Management Sekmesine girerek **butonuna** tıklayınız.

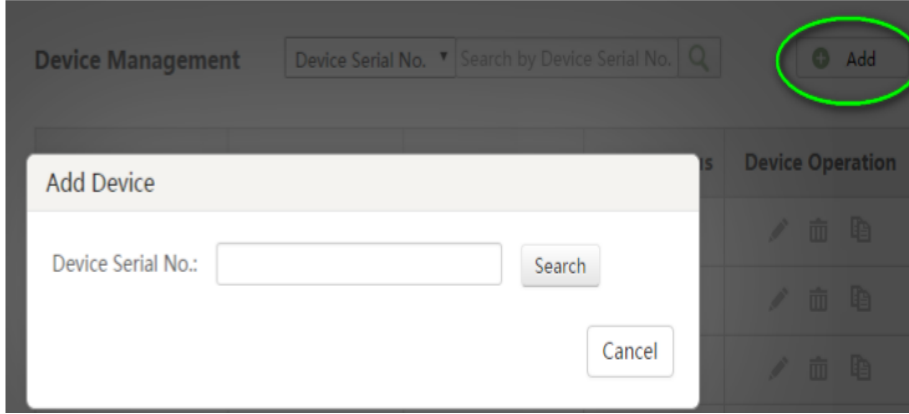

4:Açılan bölüme cihaz arayüzünden kopyaladığınız seri numarasını yapıştırınız ve Search butonuna tıklayınız. Search butonuna tıkladıktan sonra sistem cihazı bulacaktır ve aşağıdaki bölüm açılacaktır.aşağıdaki bölümden **butonuna tıklayınız. Butonuna tıkladıkdan** sonra sistem sizden (5adım:)doğrulama kodu(verification code) isteyecektir.

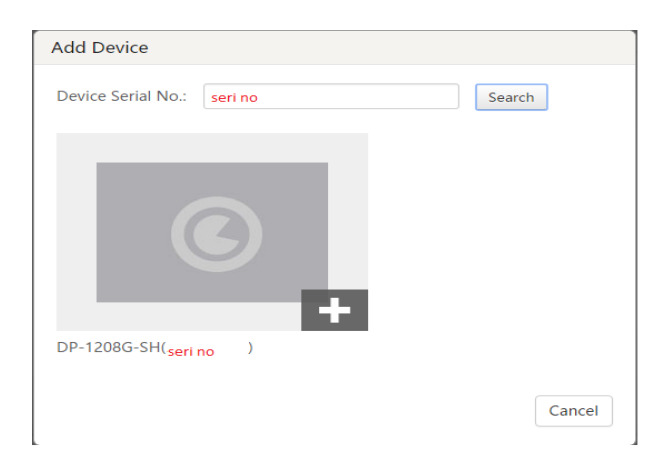

 $\operatorname{\mathsf{Add}}$ 5:Aşagıdaki gösterilmiş olan bölüme cihazın doğrulama kodunu giriniz ve butonuna basınız.(NOT;CİHAZ GÜNCEL İSE CİHAZIN DOĞRULAMA KODU Network>Gelişmiş ayarlar>Platform Erişimi İÇERİSİNDEDİR. CİHAZ GÜNCEL DEĞİL İSE CİHAZ ÜZERİNDEN BAKIM>SİSTEM BİLGİSİ SEKMESİNDEN ÖĞRENEBİLİRSİNİZ.)

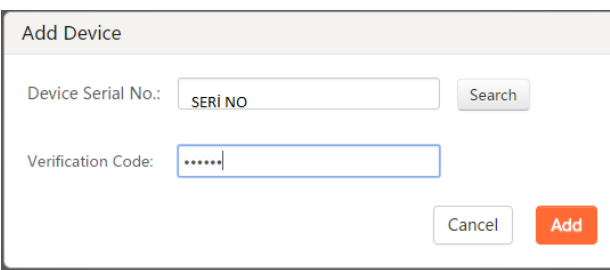

6: Butonuna bastıktan sonra cihaz sisteme eklenecektir.ve işlem sonra erecektir.

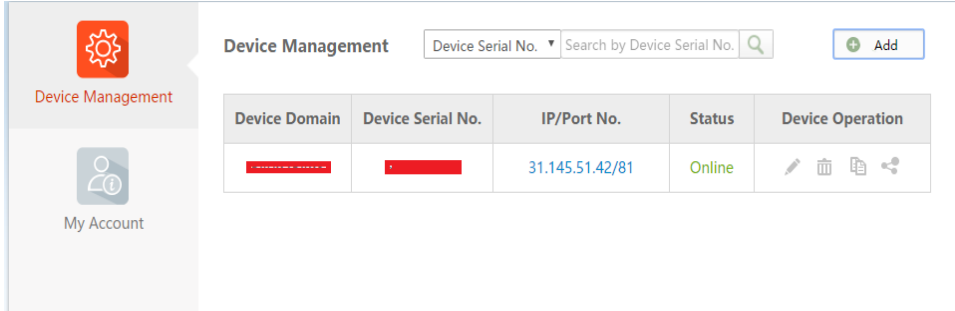

NOT:Cihazı cep telefonu(mobil) üzerinden izlemek için cep telefonunuza hik-connect uygulamasını yükleyiniz. kullanıcı bilgileriniz ile mobil izleme yapabilirsiniz.